# **City of Rapid City - Citizen Self Service**

#### **Account Registration and Set Up**

**Go to selfservice.rcgov.org to register and access your account.**

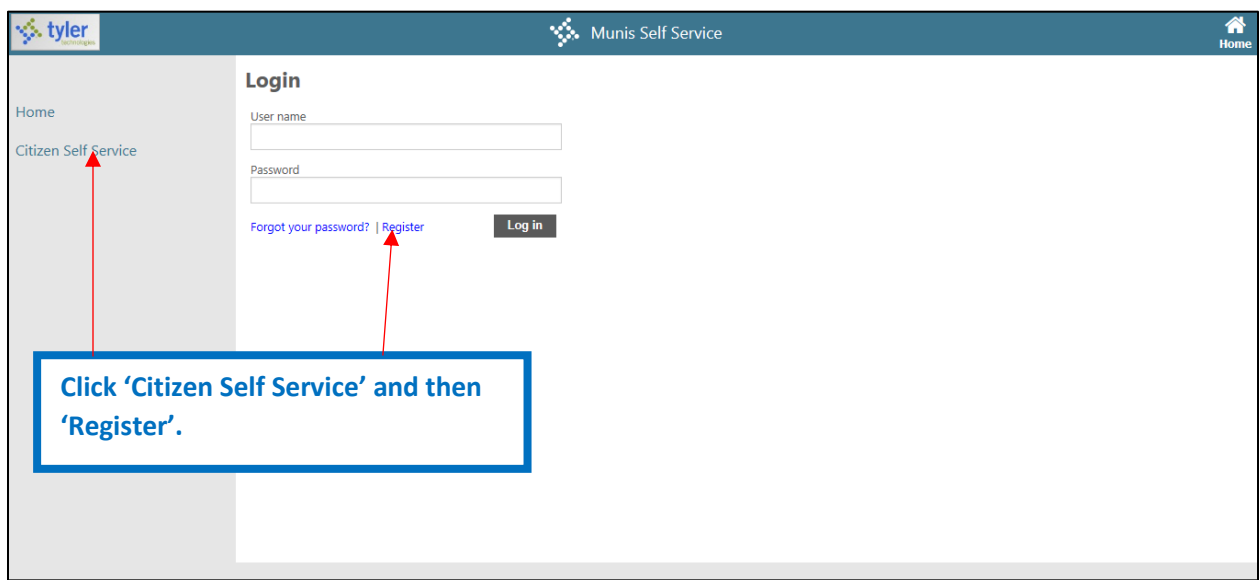

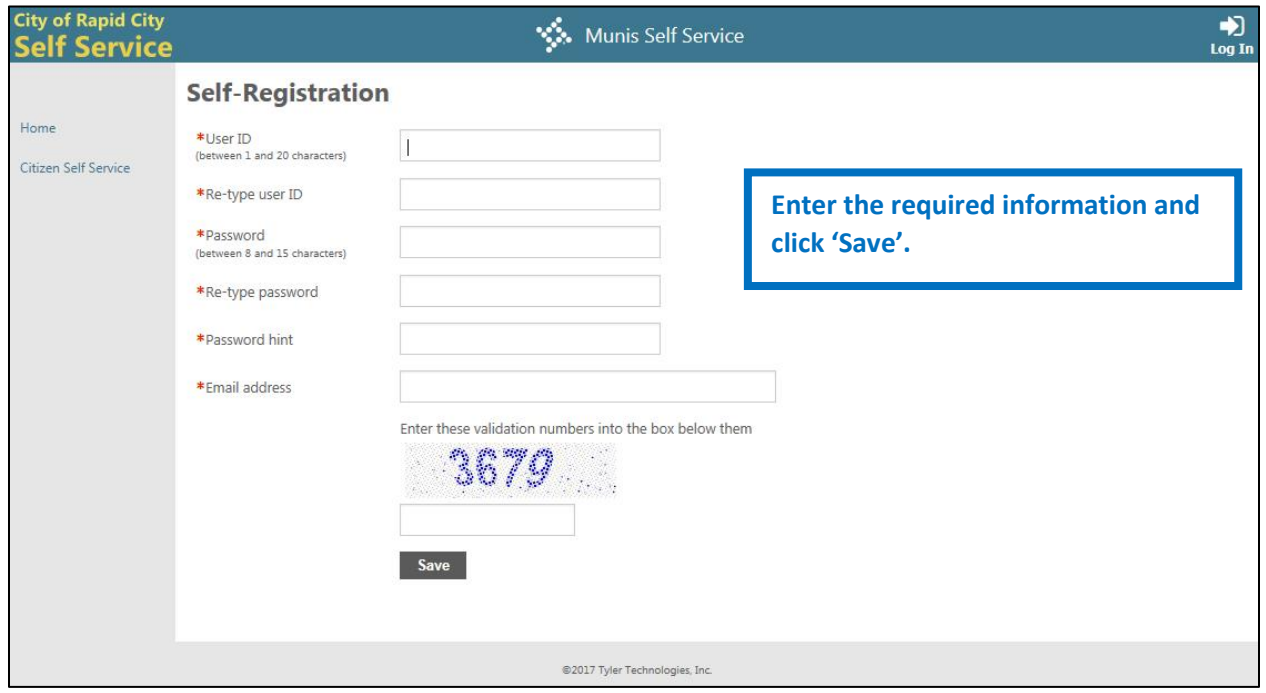

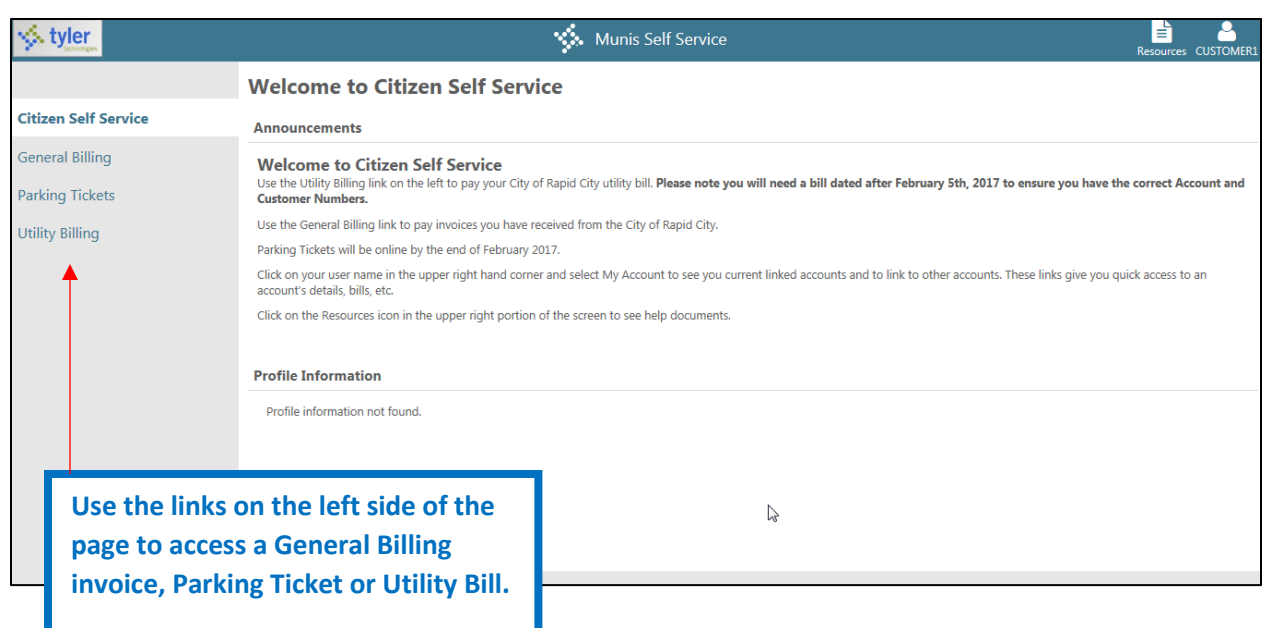

#### **Utility Billing – For Water, Sewer, Garbage Bill**

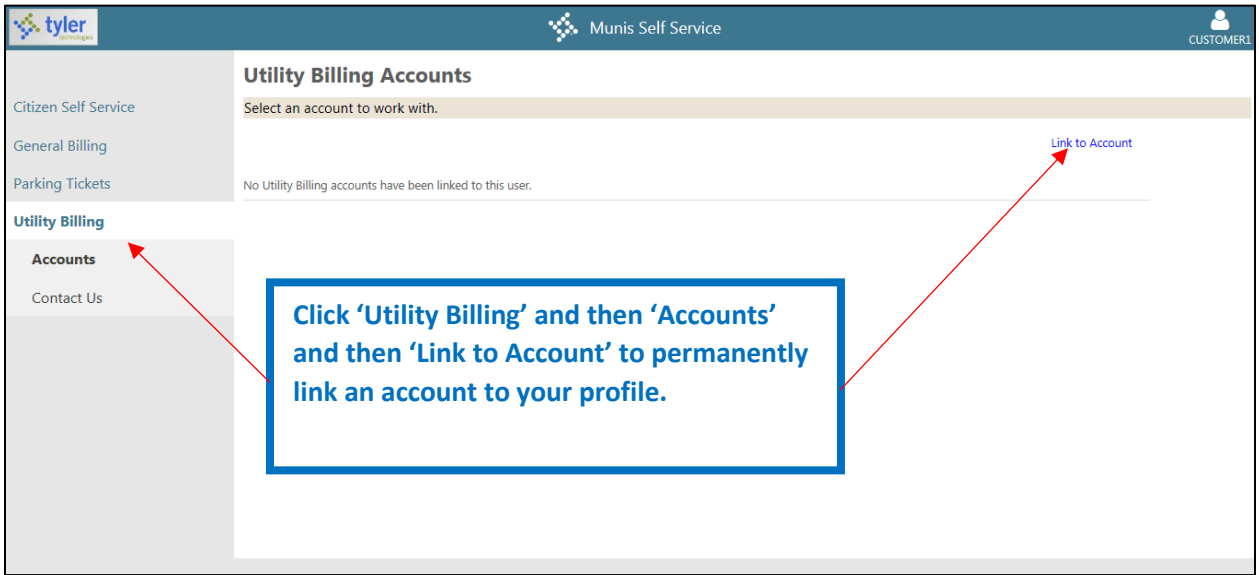

**Note: If you click only Utility Billing, you will be allowed to search for and view/pay an account, but it will not permanently link the account to your profile.** 

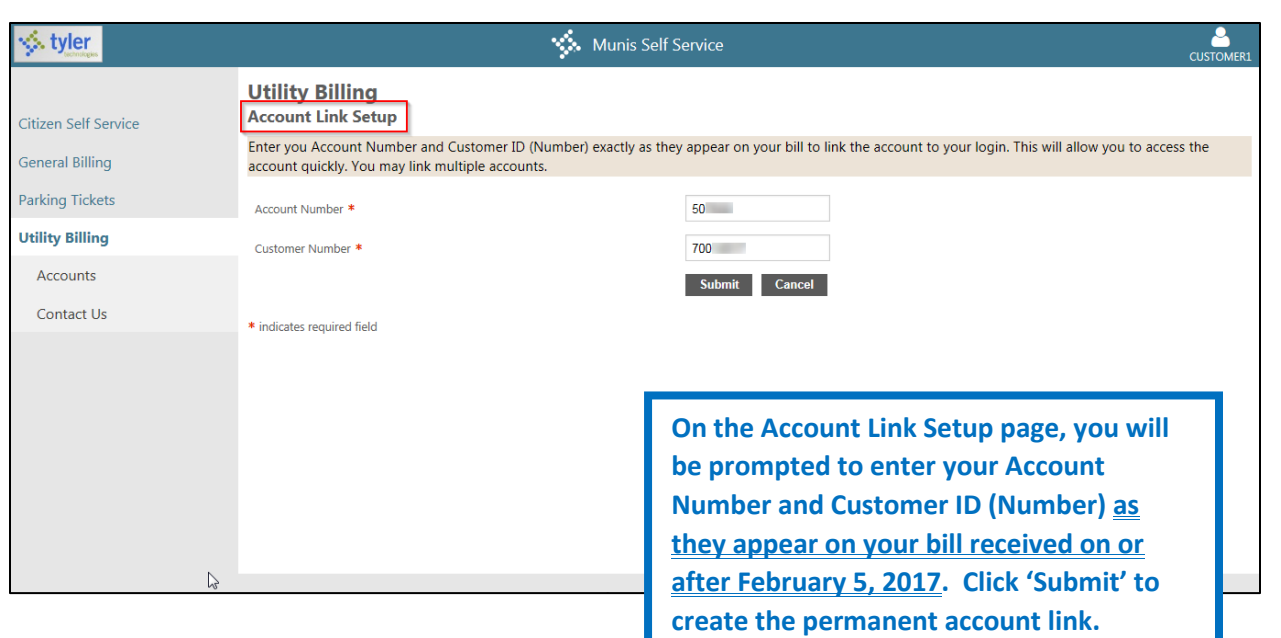

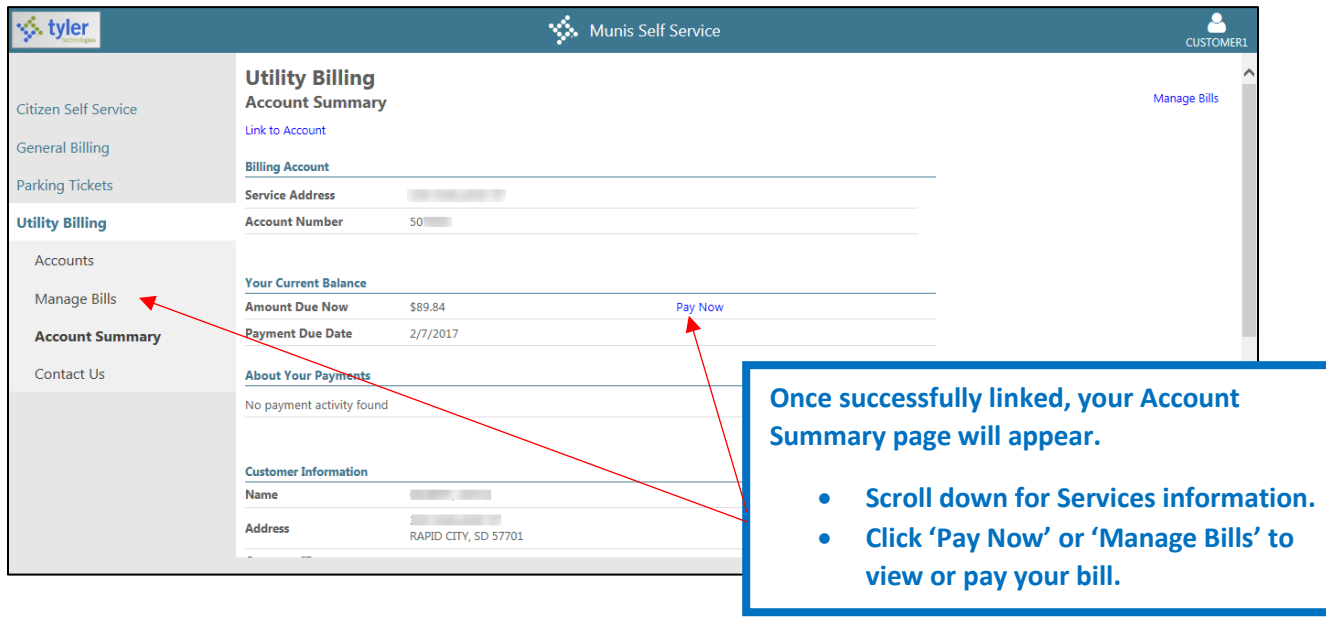

**For instruction on how to pay your utility bill, skip to page 6 below.**

#### **General Billing – For bills such as leased parking**

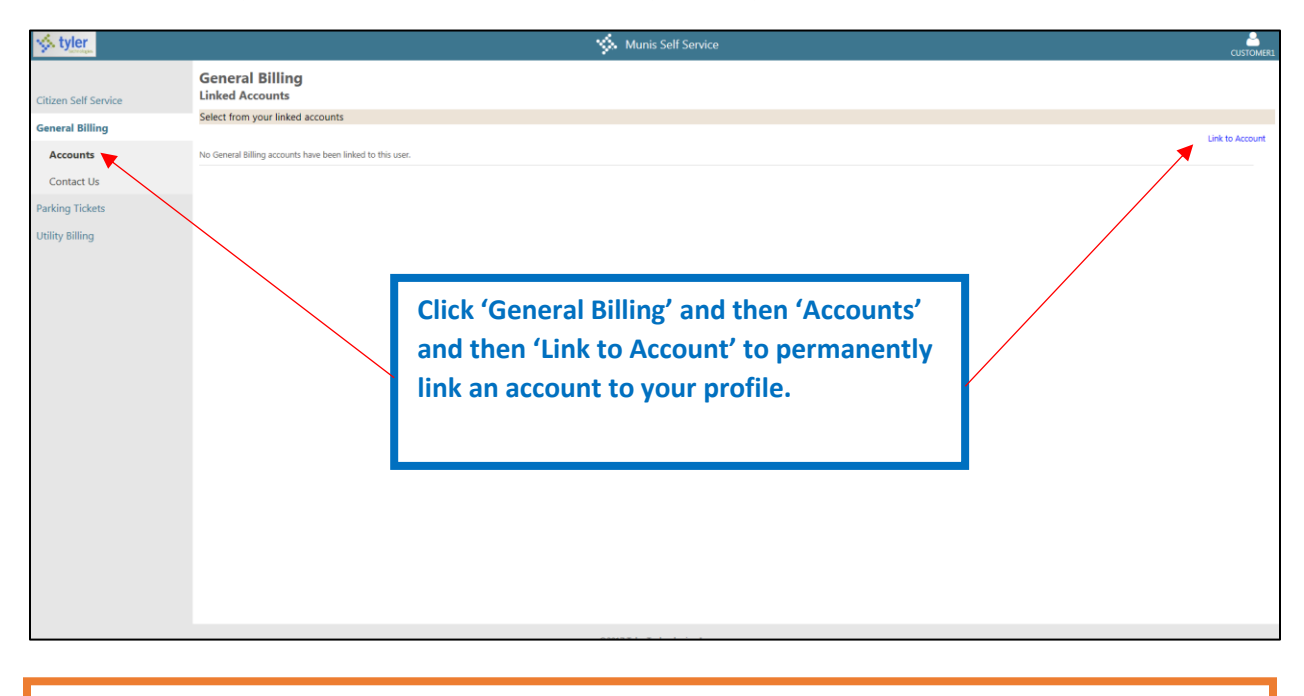

**Note: If you click only General Billing, you will be allowed to search for and view/pay an account, but it will not permanently link the account to your profile.** 

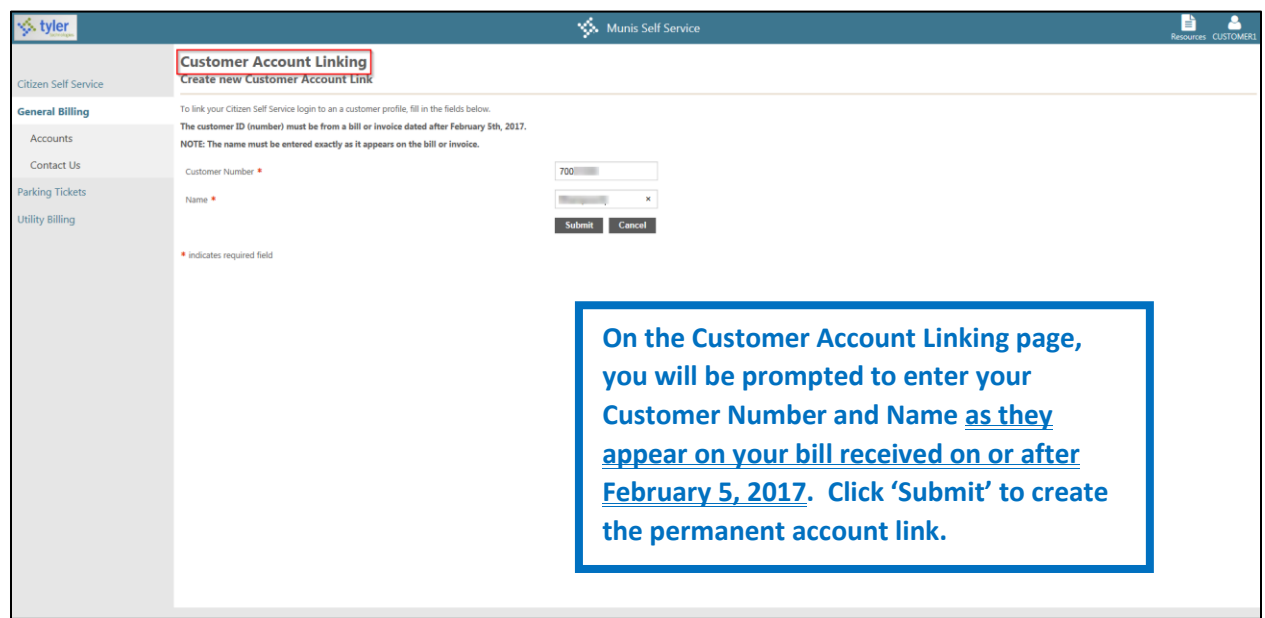

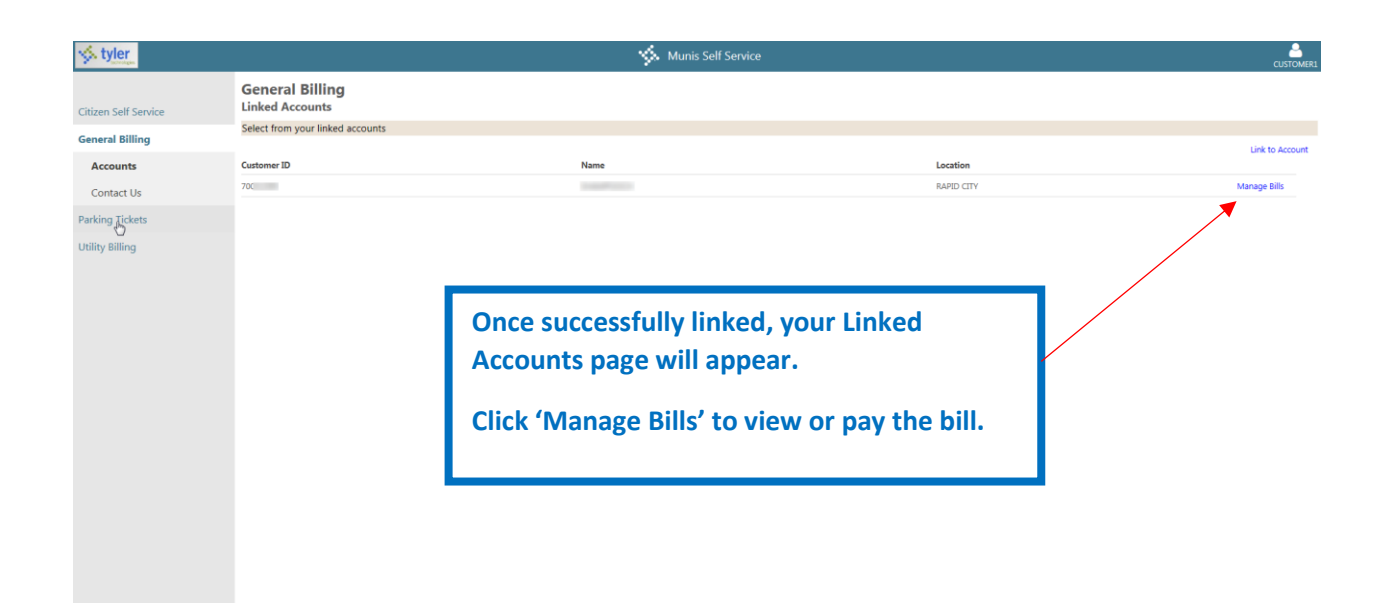

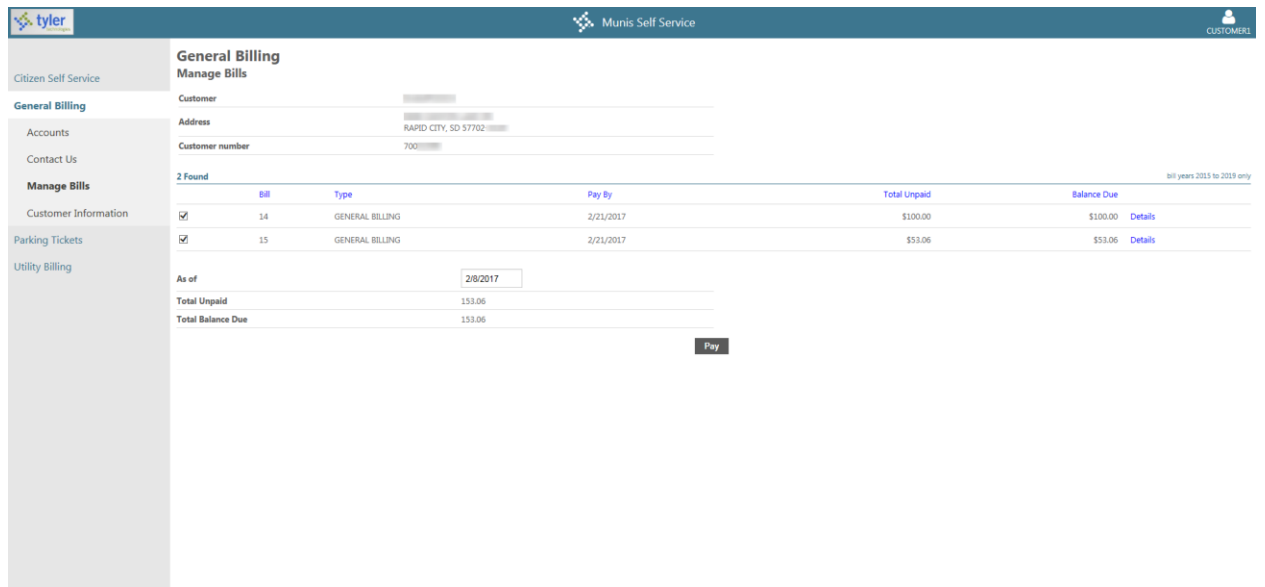

### **Pay Your Bill**

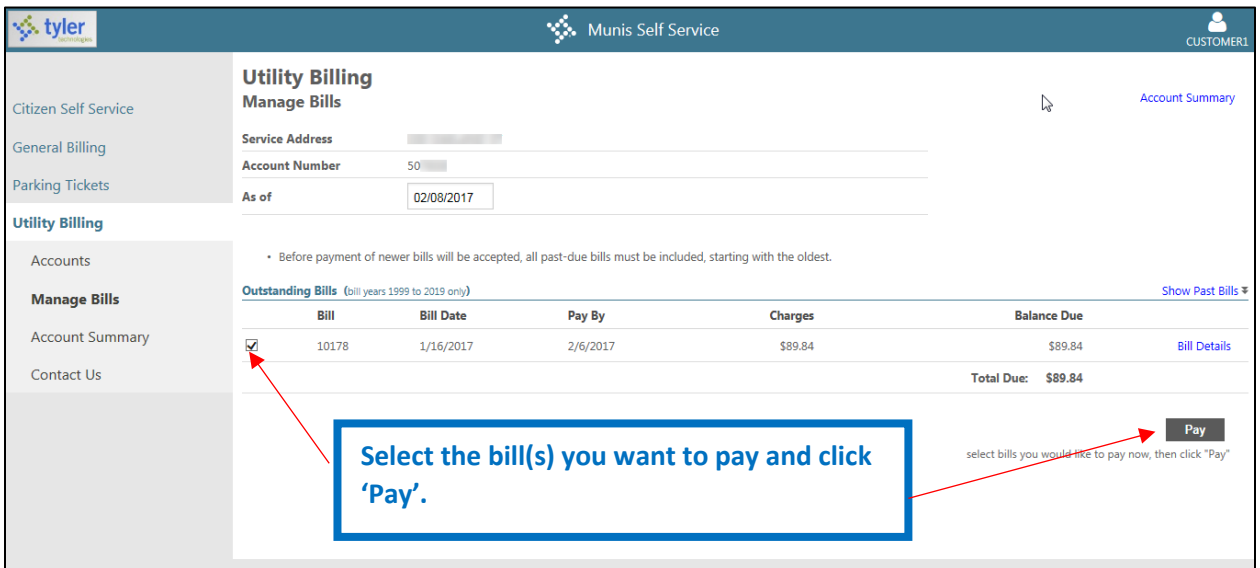

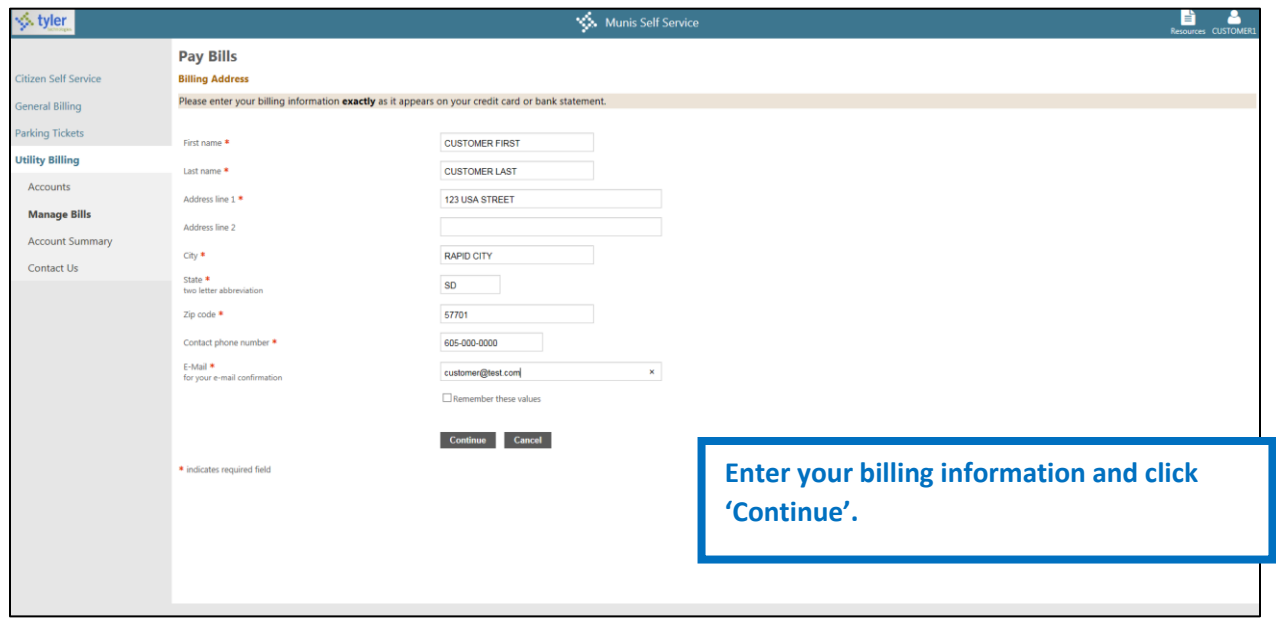

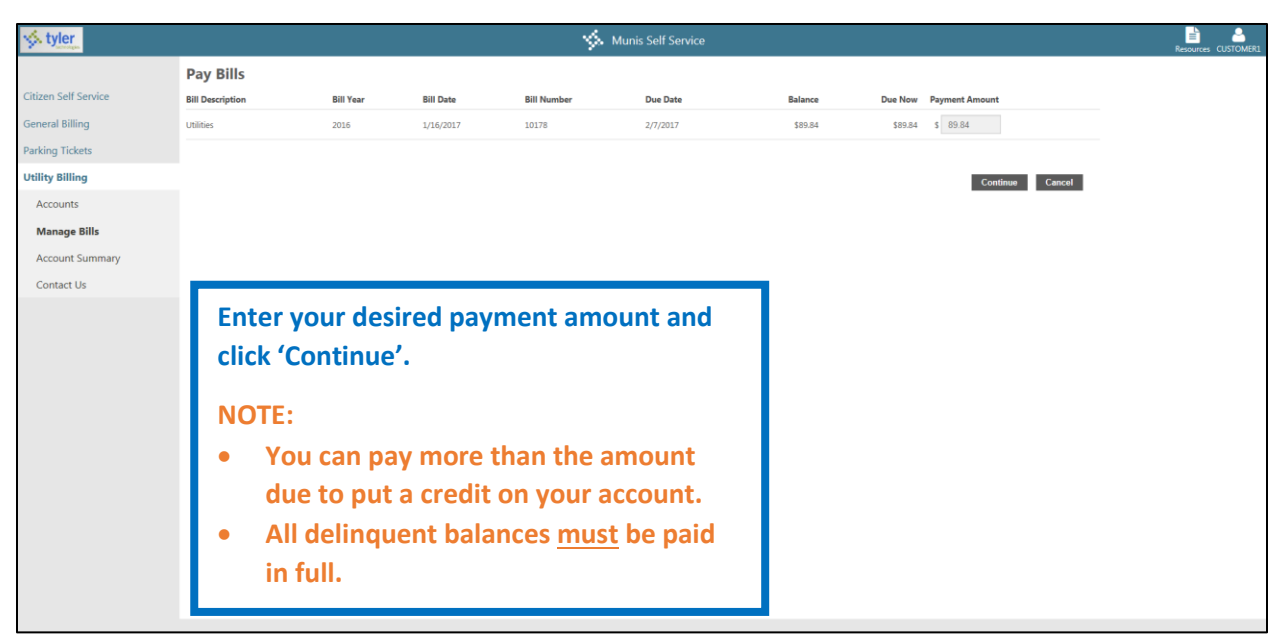

**When you click Continue, you will be taken to a third party payment site where you will enter your Card Information and Customer Information. Click Make Payment to complete the payment process.** 

**NOTE: You will not be able to schedule a recurring payment using the Citizen Self Service site.**

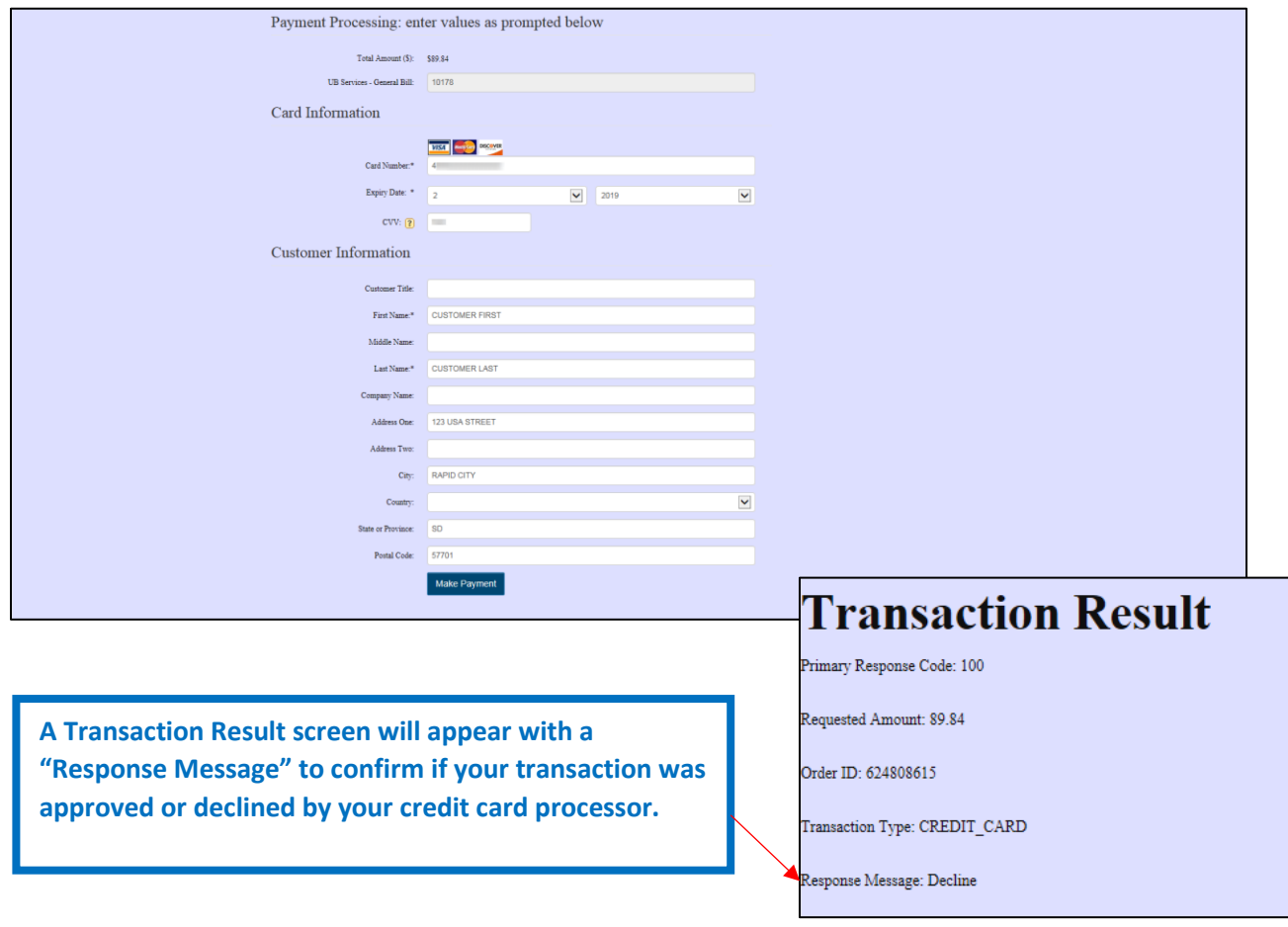

## **Account Maintenance / Updates**

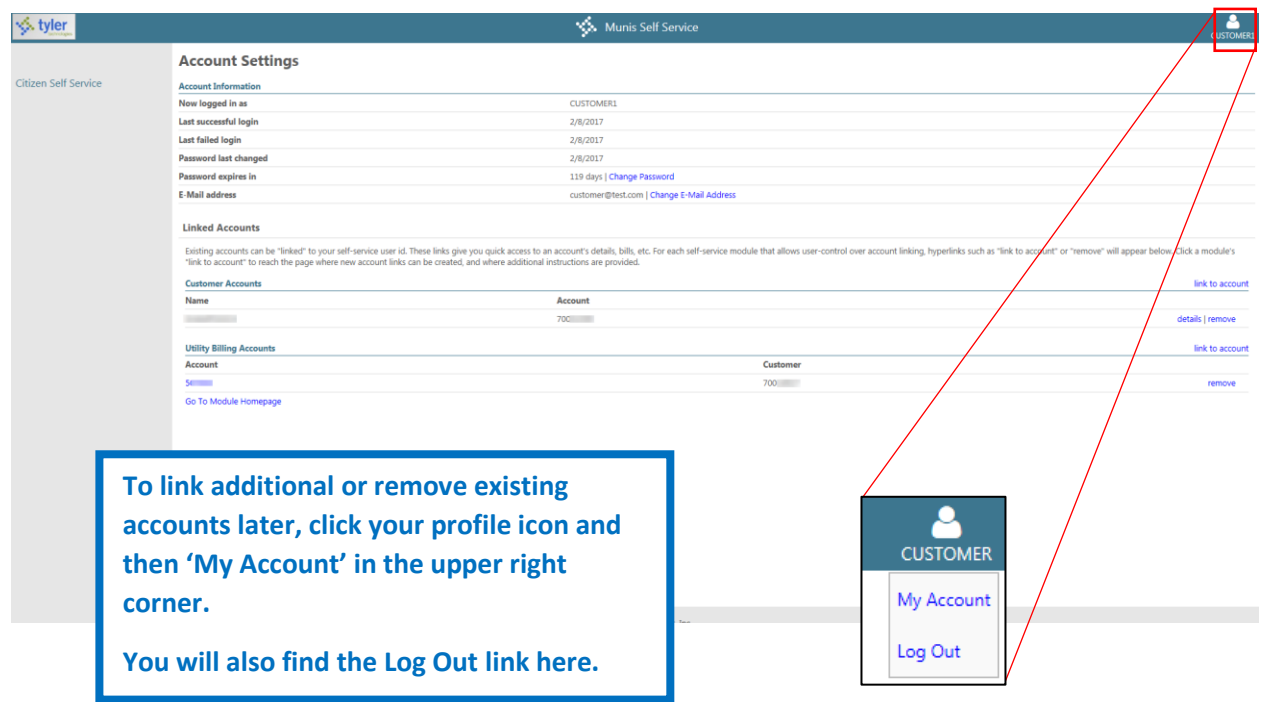